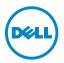

# Important Information **Enhancing the Performance of Your** Latitude ST

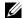

NOTE: Latitude ST is designed for optimal performance with the Windows 7 operating system.

Your computer allows you to define settings to enhance the performance of your computer. You can:

- 1 Adjust the visual setting for optimal performance
- **2** Adjust the size of windows
- **3** Configure applications
- **4** Optimize indexing
- **5** Optimize the desktop for the touch feature
- **6** Optimize applications and services
- 7 Uninstall software that are not required

#### **Adjusting Visual Settings for Optimized Performance**

- Click the  $\bigcirc$   $\rightarrow$  Control Panel  $\rightarrow$  Performance Information and Tools.
- 2 On the left hand pane, click Adjust Visual Effects. The Performance Options window appears.
- **3** In the Visual Effects tab, click Custom.
- **4** Select the following options:
  - Smooth edges of screen fonts
  - Smooth-scroll list boxes
  - Use drop shadows for icon labels on the desktop
- **5** Click **OK**. The changes take effect immediately.

## **Adjusting the Size of Windows Control Items**

- 1 Right-click on the desktop by holding down you finger on the screen and select Personalize from the pop up window. The Personalization window appears.
- 2 Select Window Color. Click Advanced appearance settings.... The Window Color and Appearance window appears.
- **3** Select Active Title Bar under the Item drop-down list.
- **4** Update the **Size** field to 36. Click **Apply**. The maximize, minimize and close buttons will become larger.

## **Configuring Software Available at Startup**

- 1 Click the 
  → Control Panel → Administrative Tools → System Configuration. The System Configuration window appears.
- 2 In the Startup tab, remove any unnecessary startup software by clearing the check box next to them.
- **NOTE**: It is not recommended to remove any Intel or Microsoft software. Only remove software than can be safely removed from start up.
  - **3** Click **OK**. The changes will be effective only after a reboot.

## **Optimizing Indexing**

- 1 Click the <sup>69</sup>. In the search programs and files box, type Indexing.
- 2 Click Indexing Options. The Indexing Options dialog box appears.
- 3 Click Modify.
- 4 Clear the Offline Files check box. Click OK.
- 5 Click Close.

#### **Optimizing the Desktop for the Touch Feature**

- 1 Right-click on the desktop by holding down you finger on the screen and select Personalize from the pop up window. The Personalization window appears.
- **2** Click **Display**. The **Display** window appears.
- 3 Select Medium 125%. Click Apply.

## **Optimizing Applications and Services**

- Click the 
   Ontrol Panel → Administrative Tools → Computer Management. The computer management window appears.
- 1 Click the . In the search programs and files box, type computer. Click Computer Management. The Computer Management window appears.
- **2** Click **Services** and **Applications**. Click **Services**. Ensure the *Extended* tab is selected.
- 3 Select Adaptive Brightness. The Adaptive Brightness Proprties (Local Computer) window appears.
- 4 In the Startup Type drop-down list, select Manual.
- 5 Click OK.
- **6** Repeat step 4 for the following services:
  - **a** Smart Card: select *Manual* as Startup Type
  - **b** Superfetch: select Automatic as Startup Type

Review each service in the **Services** menu. Conisder setting the Startup type to Manual. Disable those services that are not required or do not need to start automatically.

## **Optimizing Windows Features**

- 2 Click Turn Windows Features On or Off. The Windows Features window appears.

- **3** Disable the features as required:
  - **a** Indexing Service: disables the ability to search for items.
  - **a** Media Features: disables the windows media center features.
  - **b** Expand the **Print and Document Services** and disable:
    - Windows Fax and Scan: disable fax and scanning
    - Internet Printing Client: disables the computer from using HTTP to connect to printers on the web server.
  - **c** Windows Gadget Platform: disables the display of gadgets on the desktop.
  - **d** Windows Search: disables content indexing, property caching, and search results for files, e-mail, and other content.

#### **Uninstalling Software**

- 1 Click the 
  → Control Panel → Programs and Features. The Program and Features window appears.
- 2 On the left hand pane, click **Adjust Visual Effects**. The **Performance Options** window appears.
- **3** Select the software that you wish to uninstall, and hold down your finger for a few seconds. Select **Uninstall** from the pop up menu.
- **4** Follow the instructions to uninstall the software. You may need to reboot the computer for changes to take effect.

Information in this publication is subject to change without notice. © 2012 Dell Inc. All rights reserved.

Reproduction of these materials in any manner whatsoever without the written permission of Dell Inc. is strictly forbidden.

Trademarks used in this text: Dell™, the DELL logo, and Latitude™ are trademarks of Dell Inc. Intel®,

trademarks of Microsoft Corporation in the United States and/or other countries.

Pentium®, Core<sup>TM</sup>, Centrino®, and Celeron® are registered trademarks of Intel Corporation in the U.S. and other countries. Microsoft®, Windows®, and Windows 7 are either trademarks or registered

Other trademarks and trade names may be used in this publication to refer to either the entities claiming the marks and names or their products. Dell Inc. disclaims any proprietary interest in trademarks and trade names other than its own.